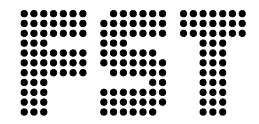

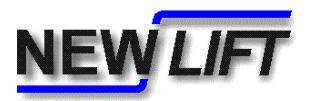

## **System information**

## **Copying FST software from FST board to PC-Card**

**Publisher:** NEW Lift Steuerungsbau GmbH

Lochhamer Schlag 8 D-82166 Gräfelfing

Tel.: +49 (0) 89/89 866 – 0 Fax: +49 (0) 89/89 866 – 300

- **Dokument-Nr.:** SYST\_FSTSW2PCC\_EN.doc
- **Date of issue:** 07/06
	- **Copyright** © 2006, NEW Lift Steuerungsbau GmbH

All rights including those of copying and reproduction of parts of this document and of the translation are reserved by the publisher.

No part of this document may be reproduced in any form or copied with an electronic replication system without the written permission of the publisher.

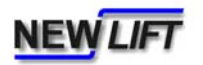

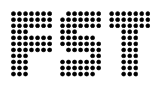

Please follow these instructions exactly:

1. Switch the FST to

AUXILLIARY MODE

by using switch S21.

2. Insert the PC-Card into the top mounted slot on the FST X8.

3. Select

MAIN MENU - System - PC-Card Tools - Clear Card = YES

 to delete old data from PC-Card. After the deletion process has completed the display shows

PC-CARD EMPTY!

4. Select

MAIN MANU - System -  $PC$ -Card Tools - S/Ware  $\rightarrow$  Card

to copy the FST software to the PC Card. After transfer process has completed te display shows

Config Transfer OK!

5. Remove PC-Card again.